# **DRIFTSANMÄRKNINGAR**

## **Installationsstöd för trådlöst nätverk:** Så här gör du för att registrera din

luftkonditionering

För W-LAN-adapter med SSID och som börjar med**"AP-".**

\* SSID finns på etiketten för det trådlösa nätverket.

#### **Denna handbok förklarar förfarandet för registrering av luftkonditioneringen (parning med W-LAN-adapter).**

För metod för installation av W-LAN-adapter, se bruksanvisningen som ingår i W-LAN-adaptern eller luftkonditioneringsapparaten.

För mer information om hur du använder mobilappen, se mobilappens bruksanvisning.

Android är ett registrerat varumärke som tillhör Google Inc.

IOS är ett registrerat varumärke som tillhör Cisco USA och andra länder och det används under licens.

#### **Namn på delar**

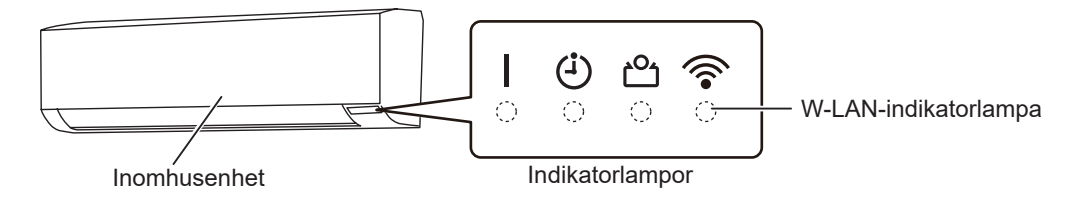

## **Luftkonditioneringsregistrering (parning med W-LAN-adapter)**

#### **OBS:**

- Innan du aktiverar denna inställning, vänta 60 sekunder eller mer efter att luftkonditioneringsapparaten strömsätts (via brytare eller kontakt).
- Kontrollera att smarttelefonen eller datorplattan är kopplad till den trådlösa routern innan du ansluter luftkonditioneringsapparaten. Inställningen fungerar inte om de inte är anslutna till samma trådlösa router.
- För att kontrollera 2 eller flera luftkonditioneringsapparater med samma smarttelefon eller datorplatta, upprepa inställningen av det valda läget.
- Innehållet som visas kan ändras i och med att mobilappen uppdateras och överensstämmer inte nödvändigtvis med den faktiska skärmen.

(fortsättning)

#### **Inställningsproceduren beror på följande objekt:**

- Fjärrkontroll för luftkonditioneringsapparaten
- Version av operativsystem på din smarttelefon eller datorplatta
- Anslutningsläge (Manuellt läge eller Knappläge)

# ⌒  $\bigcirc$

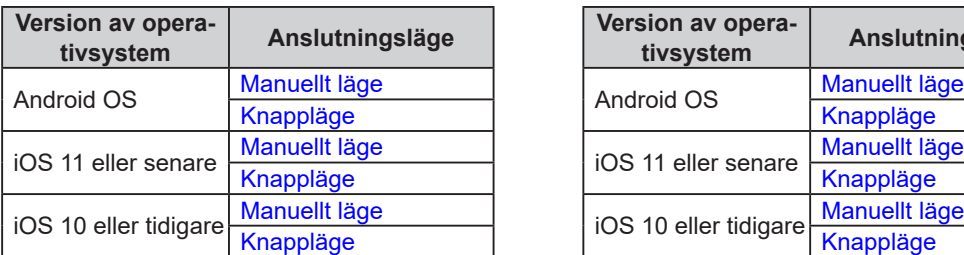

#### **Fjärrkontroll typ A Fjärrkontroll typ B**

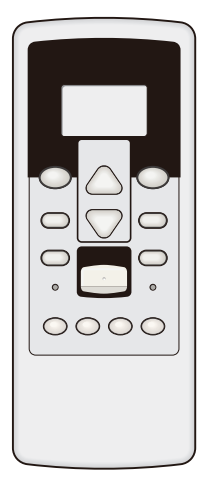

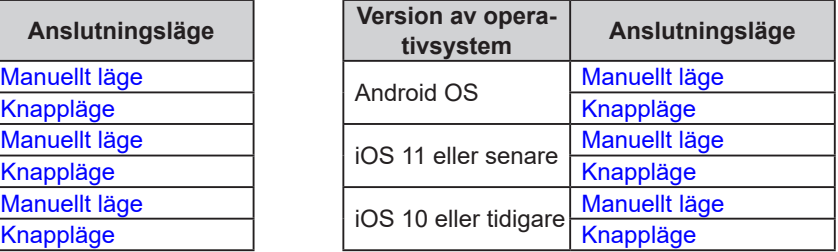

## <span id="page-2-0"></span>■ Manuellt läge (För Android OS)

\*Lampornas beteende:  $\bigcirc$  Av,  $\bigcirc$  På,  $\bigcirc$  Blinkar,  $\blacksquare$  Alla lägen

- **OBS:** Om du inte trycker på några knappar på fjärrkontrollen under 60 sekunder, kommer fjärrkontrollens display att återgå till originalskärmen.
	- 1 Håll inne <sup>(\*)</sup>-knappen tills klockan visas på fjärrkon*trollens display.*
	- *2 Starta mobilappen.*
	- *3 Logga in med din e-postadress och ditt lösenord och följ skärmen på mobilappen.*
- *4 Tryck på [+] knappen för att lägga till en ny luftkonditioneringsapparat.*
- $5$  Tryck ned **SEND** på fjärrkontrollen i mer än 5 sekun*der.*
	- *kommer att visas på fjärrkontrollens display.*
- $6$  *Tryck på*  $\circled{r}$ .
- **7** *Välj ū ↓* genom att använda **TEMP. (**⊗⊗).

(Fjärrkontrollsskärm)

 $8$  *Tryck på*  $\circled{9}$ .

 *på inomhusenheten kommer att blinka.*

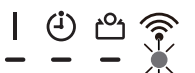

(Fjärrkontrollsskärm)

ı di

ίn

(Fortsättning)

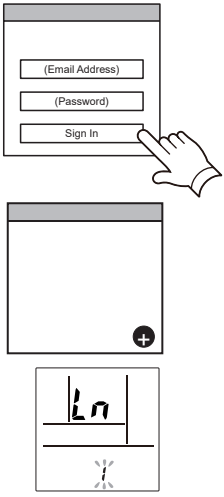

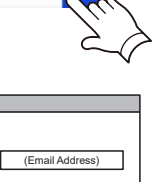

- *9 Välj [Manual Mode] på mobilappens skärm.*
- *10 Välj SSID för det trådlösa nätverk som du vill ansluta till.*
- *11 Ange PIN-koden som står etiketten för det trådlösa nätverket.*

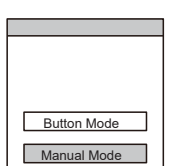

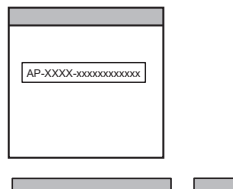

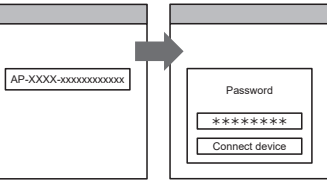

*12 Välj den W-LAN-åtkomstpunkt som du ansluter till. Ange W-LAN åtkomstpunkt lösenordet och tryck sedan på [Connect device].*

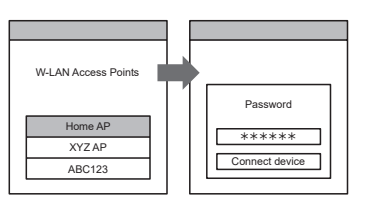

 *på inomhusenheten kommer att tändas.*

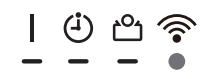

#### <span id="page-4-0"></span>■ Manuellt läge (För iOS 11 eller senare)

\*Lampornas beteende:  $\bigcirc$  Av,  $\bigcirc$  På,  $\bigcirc$  Blinkar,  $\blacksquare$  Alla lägen

**OBS:** Om du inte trycker på några knappar på fjärrkontrollen under 60 sekunder, kommer fjärrkontrollens display att återgå till originalskärmen.

- 1 Håll inne <sup>(v.)</sup>-knappen tills klockan visas på fjärrkon*trollens display.*
- *2 Starta mobilappen.*

- *3 Logga in med din e-postadress och ditt lösenord och följ skärmen på mobilappen.*
- *4 Tryck på [+] knappen för att lägga till en ny luftkonditioneringsapparat.*

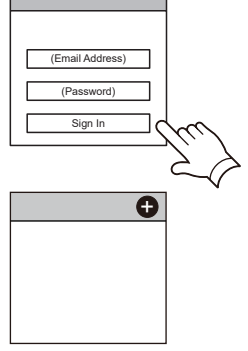

- $5$  *Tryck ned* **SEND** på fjärrkontrollen i mer än 5 sekun*der.*
	- *kommer att visas på fjärrkontrollens display.*
- $6$  *Tryck på*  $\oslash$ .
- **7** *Välj li* genom att använda **TEMP.** (◎◎).

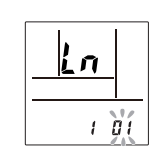

(Fjärrkontrollsskärm)

 $8$  *Tryck på*  $\circled{r}$ .

 *på inomhusenheten kommer att blinka.*

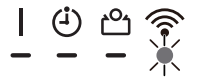

(Fortsättning)

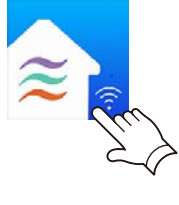

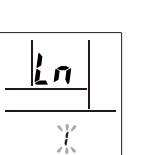

(Fjärrkontrollsskärm)

*9 Välj [Manual Mode] på mobilappens skärm.*

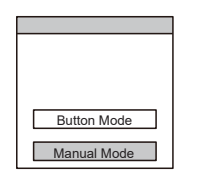

AP-XXXX-xxxxxxxxxxxx \*\*\*\*\*\*\*\*

**Connect** 

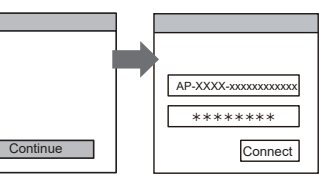

#### *11 Ange SSID och PIN-koden från luftkonditioneringen som står på etiketten för det trådlösa nätverket.*

*• SSID Skriv in "AP-XXXX-" i versaler. Följande 12 tecken med små bokstäver.*

AP-XXXX- xxxxxxxxxxxx Med stora bokstäver Med små bokstäver (12 tecken)

*• PIN-kod*

*10 Välj [Continue].*

*PIN-koden är inte tillgänglig för vissa modeller.*

*12 Välj den W-LAN-åtkomstpunkt som du ansluter till.*

*Ange W-LAN åtkomstpunkt lösenordet och tryck*  **sedan på [Connect].** The set of the set of the set of the set of the set of the set of the set of the set of the set of the set of the set of the set of the set of the set of the set of the set of the set of the set of th

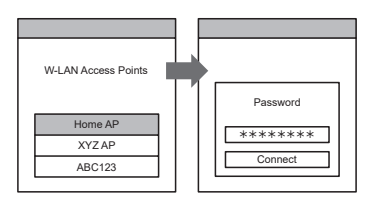

 *på inomhusenheten kommer att tändas.*

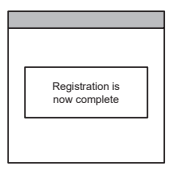

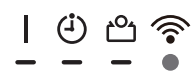

#### <span id="page-6-0"></span>■ Manuellt läge (För iOS 10 eller tidigare)

\*Lampornas beteende:  $\bigcirc$  Av,  $\bigcirc$  På,  $\bigcirc$  Blinkar,  $\blacksquare$  Alla lägen

**OBS:** Om du inte trycker på några knappar på fjärrkontrollen under 60 sekunder, kommer fjärrkontrollens display att återgå till originalskärmen.

- 1 Håll inne <sup>(v.)</sup>-knappen tills klockan visas på fjärrkon*trollens display.*
- *2 Starta mobilappen.*
- *3 Logga in med din e-postadress och ditt lösenord och följ skärmen på mobilappen.*
- *4 Tryck på [+] knappen för att lägga till en ny luftkonditioneringsapparat.*
- $5$  Tryck ned **SEND** på fjärrkontrollen i mer än 5 sekun*der.*
	- *kommer att visas på fjärrkontrollens display.*

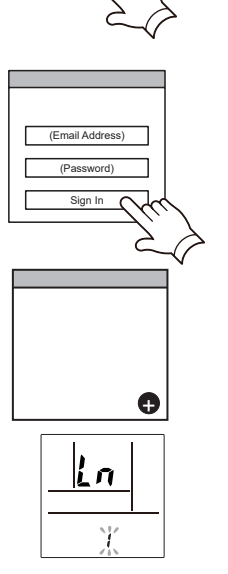

(Fjärrkontrollsskärm)

- $6$  *Tryck på*  $\oslash$ .
- **7** *Välj i denom att använda TEMP. (⊗⊗).*

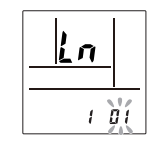

(Fjärrkontrollsskärm)

 $8$  *Tryck på*  $\oslash$ .

 *på inomhusenheten kommer att blinka.*

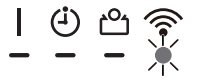

(Fortsättning)

*9 Välj [Manual Mode] på mobilappens skärm.*

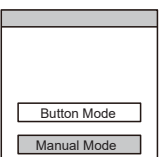

*10 Öppna [Setting] -> [Wi-Fi] genom att följa instruktionerna på mobilappen. Välj SSID för luftkonditioneringsapparaten som du vill ansluta till.*

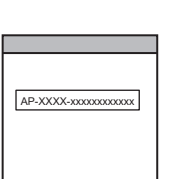

*11 Ange PIN-koden som står etiketten för det trådlösa nätverket.*

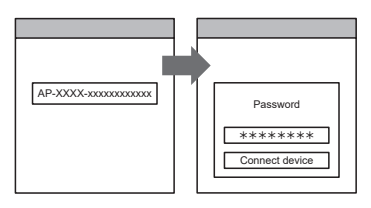

*12 Välj den W-LAN-åtkomstpunkt som du ansluter till. Ange W-LAN åtkomstpunkt lösenordet och tryck* 

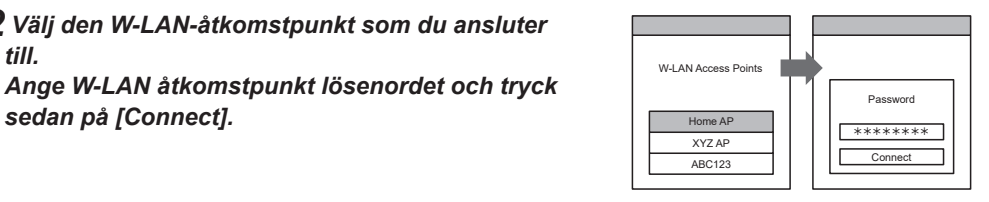

 *på inomhusenheten kommer att tändas.*

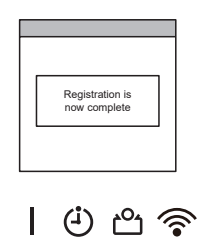

# <span id="page-8-0"></span>■ Knappläge (För Android OS, iOS)

\*Lampornas beteende:  $\bigcirc$  Av,  $\bigcirc$  På,  $\bigcirc$  Blinkar,  $\blacksquare$  Alla lägen

**OBS:** Om du inte trycker på några knappar på fjärrkontrollen under 60 sekunder, kommer fjärrkontrollens display att återgå till originalskärmen.

- *1 Håll inne -knappen tills klockan visas på fjärrkontrollens display.*
- *2 Starta mobilappen.*
- *3 Logga in med din e-postadress och ditt lösenord och följ skärmen på mobilappen.*
- *4 Tryck på [+] knappen för att lägga till en ny luftkonditioneringsapparat.*
- *5 Välj [Button Mode] på mobil-appens skärm.*
- *6 Tryck på WPS-knappen på den trådlösa routern som du vill ansluta till.*

*Se den trådlösa routerns bruksanvisning för att se var knappen är placerad och hur du trycker på den.*

7 Tryck ned **SEND** på fjärrkontrollen i mer än 5 sekun*der.*

 *kommer att visas på fjärrkontrollens display.*

 $8$  *Tryck på*  $\circled{r}$ .

Trådlös router

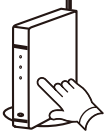

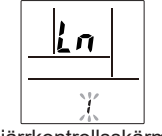

(Fjärrkontrollsskärm)

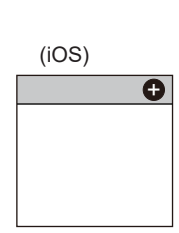

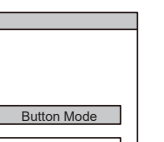

 $\bullet$ 

(Email Address) (Pas Sign In

(Android)

Manual Mode

(fortsättning)

*9 Välj genom att använda* **.**

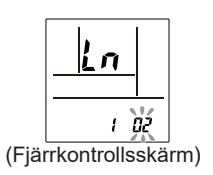

**10 Tryck på .** 

 *på inomhusenheten kommer att blinka.*

*När det trådlösa nätverket hittar en åtkomstpunkt kommer blinkningen bli långsammare.*

- *OBS: Innan du fortsätter till nästa steg, var noga med att kontrollera att blinkningsmönstret har ändrats.*
- *11 Tryck [Register] på skärmen för att påbörja anslutningen till den trådlösa routern.*

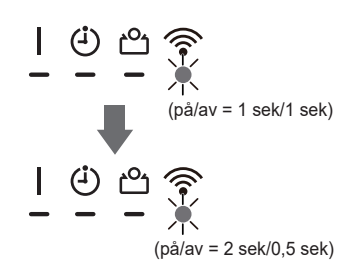

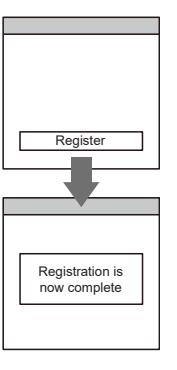

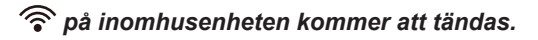

# <span id="page-10-0"></span>■ Manuellt läge (För Android OS)

\*Lampornas beteende:  $\bigcirc$  Av,  $\bigcirc$  På,  $\bigcirc$  Blinkar,  $\blacksquare$  Alla lägen

**OBS:** Om du inte trycker på några knappar på fjärrkontrollen under 60 sekunder, kommer fjärrkontrollens display att återgå till originalskärmen.

- *1 Tryck på tills indikatorerna på fjärrkontrollen stängs av.*
- *2 Starta mobilappen.*
- *3 Logga in med din e-postadress och ditt lösenord och följ skärmen på mobilappen.*
- *4 Tryck på [+] knappen för att lägga till en ny luftkonditioneringsapparat.*

5 Tryck ned 第0N på fjärrkontrollen i mer än 5 sekun-

(Email Address) (Password) Sign In 0

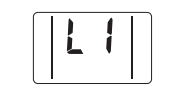

 *kommer att visas på fjärrkontrollens display.* (Fjärrkontrollsskärm)

 $6$  *Tryck på* **START/STOP** 

*der.*

**7** *Välj*  $\vec{a}$  *l* genom att använda  $\frac{\text{SET}}{\text{Time}}(\triangle\heartsuit)$ .

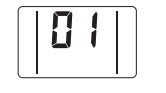

(Fjärrkontrollsskärm)

 $8$  *Tryck på* **START/STOP** 

 *på inomhusenheten kommer att blinka.*

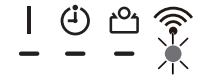

(Fortsättning)

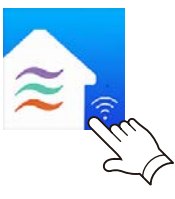

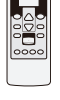

- *9 Välj [Manual Mode] på mobilappens skärm.*
- *10 Välj SSID för det trådlösa nätverk som du vill ansluta till.*
- *11 Ange PIN-koden som står etiketten för det trådlösa nätverket.*

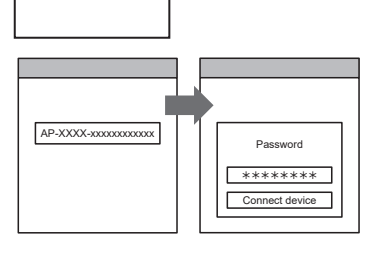

*12 Välj den W-LAN-åtkomstpunkt som du ansluter till. Ange W-LAN åtkomstpunkt lösenordet och tryck sedan på [Connect device].*

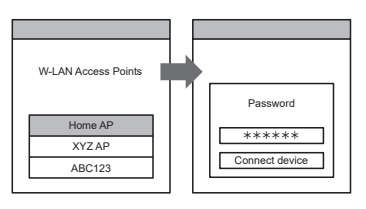

 *på inomhusenheten kommer att tändas.*

*Inställningen är slutförd.*

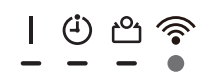

 $AP-XXXX-xxxxxxxxxx$ 

**Button Mode** Manual Mode

#### <span id="page-12-0"></span>■ Manuellt läge (För iOS 11 eller senare)

\*Lampornas beteende:  $\bigcirc$  Av,  $\bigcirc$  På,  $\bigvee$  Blinkar,  $\blacksquare$  Alla lägen

**OBS:** Om du inte trycker på några knappar på fjärrkontrollen under 60 sekunder, kommer fjärrkontrollens display att återgå till originalskärmen.

- *1 Tryck på tills indikatorerna på fjärrkontrollen stängs av.*
- *2 Starta mobilappen.*

- *3 Logga in med din e-postadress och ditt lösenord och följ skärmen på mobilappen.*
- *4 Tryck på [+] knappen för att lägga till en ny luftkonditioneringsapparat.*

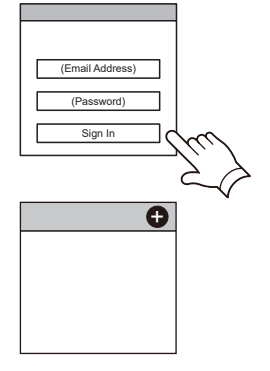

- $5$  Tryck ned 第0N på fjärrkontrollen i mer än 5 sekun*der.*
	- *kommer att visas på fjärrkontrollens display.* (Fjärrkontrollsskärm)
- $6$  *Tryck på* **START/STOP**
- 7 *Välj il i genom att använda <sup>set</sup> (△▽).*

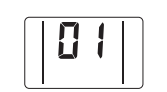

(Fjärrkontrollsskärm)

 $8$  *Tryck på* **START/STOP** 

 *på inomhusenheten kommer att blinka.*

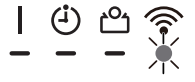

(Fortsättning)

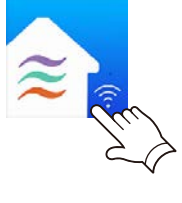

*9 Välj [Manual Mode] på mobilappens skärm.*

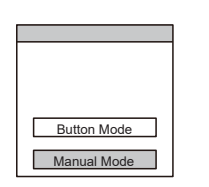

AP-XXXX-xxxxxxxxxxxx  $********$ 

Connect

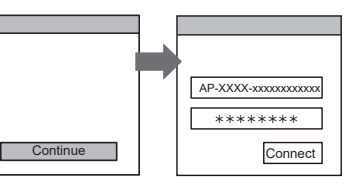

*11 Ange SSID och PIN-koden från luftkonditioneringen som står på etiketten för det trådlösa nätverket.*

*• SSID Skriv in "AP-XXXX-" i versaler. Följande 12 tecken med små bokstäver.*

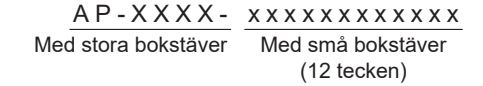

*• PIN-kod*

*10 Välj [Continue].*

*PIN-koden är inte tillgänglig för vissa modeller.*

*12 Välj den W-LAN-åtkomstpunkt som du ansluter till.*

*Ange W-LAN åtkomstpunkt lösenordet och tryck*  **sedan på [Connect].** The constant of the set of the set of the set of the set of the set of the set of the set of the set of the set of the set of the set of the set of the set of the set of the set of the set of the set

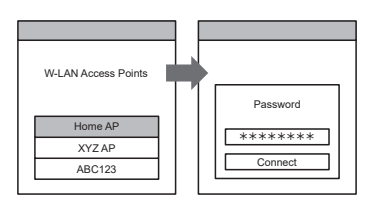

 *på inomhusenheten kommer att tändas.*

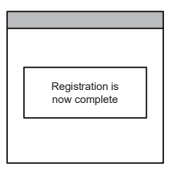

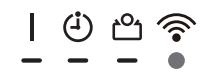

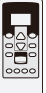

## <span id="page-14-0"></span>■ Manuellt läge (För iOS 10 eller tidigare)

\*Lampornas beteende:  $\bigcirc$  Av,  $\bigcirc$  På,  $\bigvee$  Blinkar,  $\blacksquare$  Alla lägen

**OBS:** Om du inte trycker på några knappar på fjärrkontrollen under 60 sekunder, kommer fjärrkontrollens display att återgå till originalskärmen.

- *1 Tryck på tills indikatorerna på fjärrkontrollen stängs av.*
- *2 Starta mobilappen.*
- *3 Logga in med din e-postadress och ditt lösenord och följ skärmen på mobilappen.*
- *4 Tryck på [+] knappen för att lägga till en ny luftkonditioneringsapparat.*
- 5 Tryck ned **DON** på fjärrkontrollen i mer än 5 sekun*der.*
	- *kommer att visas på fjärrkontrollens display.* (Fjärrkontrollsskärm)
- $6$  *Tryck på* START/STOP
- 7 *Välj Ü ↓ genom att använda* **EMP** (△▽).

(Fjärrkontrollsskärm)

 $8$  *Tryck på* START/STOP

 *på inomhusenheten kommer att blinka.*

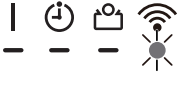

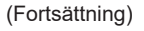

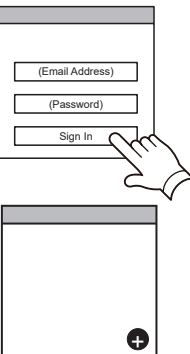

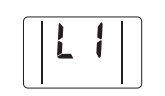

*9 Välj [Manual Mode] på mobilappens skärm.*

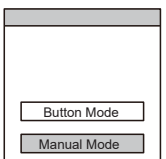

*10 Öppna [Setting] -> [Wi-Fi] genom att följa instruktionerna på mobilappen. Välj SSID för luftkonditioneringsapparaten som du vill ansluta till.*

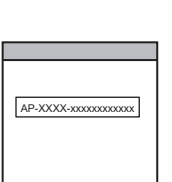

*11 Ange PIN-koden som står etiketten för det trådlösa nätverket.*

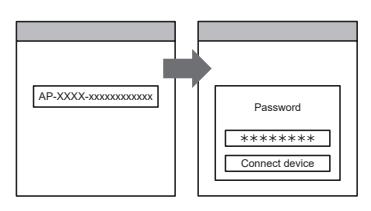

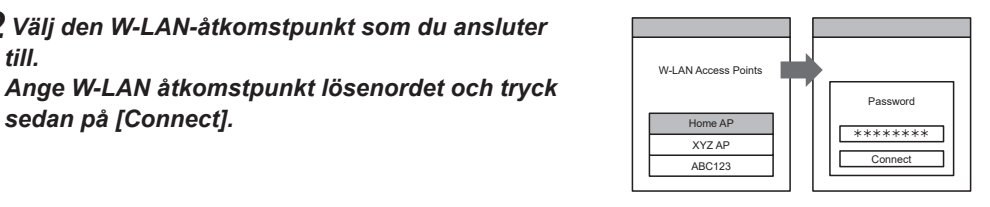

 *på inomhusenheten kommer att tändas.*

*12 Välj den W-LAN-åtkomstpunkt som du ansluter* 

*Ange W-LAN åtkomstpunkt lösenordet och tryck* 

**Inställningen är slutförd.** 

*till.*

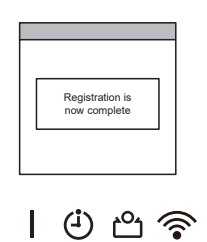

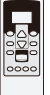

# <span id="page-16-0"></span>■ Knappläge (För Android OS, iOS)

\*Lampornas beteende:  $\bigcirc$  Av,  $\bigcirc$  På,  $\bigcirc$  Blinkar,  $\blacksquare$  Alla lägen

**OBS:** Om du inte trycker på några knappar på fjärrkontrollen under 60 sekunder, kommer fjärrkontrollens display att återgå till originalskärmen.

- *1 Tryck på tills indikatorerna på fjärrkontrollen stängs av.*
- *2 Starta mobilappen.*
- *3 Logga in med din e-postadress och ditt lösenord och följ skärmen på mobilappen.*
- *4 Tryck på [+] knappen för att lägga till en ny luftkonditioneringsapparat.*
- (Email Address) (Pas Sign In (Android)

 $\bullet$ 

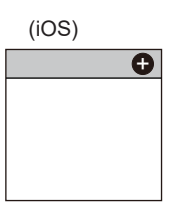

- *5 Välj [Button Mode] på mobil-appens skärm.*
- *6 Tryck på WPS-knappen på den trådlösa routern som du vill ansluta till.*

*Se den trådlösa routerns bruksanvisning för att se var knappen är placerad och hur du trycker på den.*

- 7 Tryck ned 20N på fjärrkontrollen i mer än 5 sekun*der.*
	- *kommer att visas på fjärrkontrollens display.* (Fjärrkontrollsskärm)
- $8$  *Tryck på* **START/STOP**.

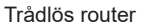

Button Mode Manual Mode

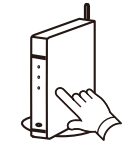

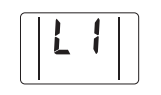

(fortsättning)

**9** *Välj*  $\overline{\mathbf{G}}$  *genom att använda* <sup>*EET</sup></sup>*  $(\triangle\heartsuit)$ *</sup>.</sup>* 

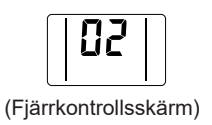

#### 10 Tryck på **START/STOP**.

 *på inomhusenheten kommer att blinka.*

*När det trådlösa nätverket hittar en åtkomstpunkt kommer blinkningen bli långsammare.*

- *OBS: Innan du fortsätter till nästa steg, var noga med att kontrollera att blinkningsmönstret har ändrats.*
- *11 Tryck [Register] på skärmen för att påbörja anslutningen till den trådlösa routern.*

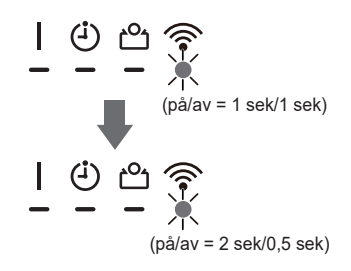

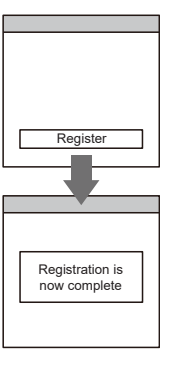

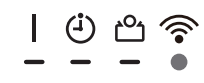

 *på inomhusenheten kommer att tändas.*